# **Solar Cell IV Curve**

### **Purpose**

This test is to demonstrate solar cell's IV curve test. You can use Potentiostatic IV curve technique or Galvanostatic IV curve technique for this purpose.

These two techniques use stair case wave form (Potentiostatic stair case wave form for Potentiostatic IV curve and Galvanostatic stair case wave form for Galvanostatic IV curve.

Smart manager will apply stair case waveform using constant DAC value increment or decrement with constant time duration. Smart Manager calculate DAC increment/decrement value nearby step height(or sampling interval) which user defined and time duration to meet nearby scan rate which user defined.

User can select averaging sampling condition.

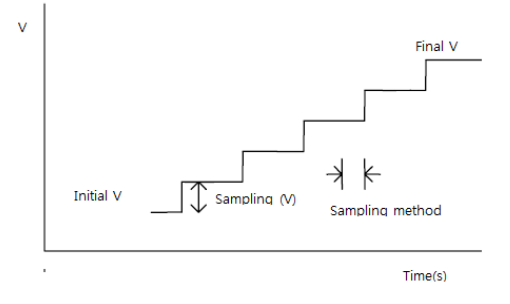

This demonstration's test condition is;

- Potentiostatic IV Curve
	- Voltage range: From Eoc to 0V
	- Scan rate: 20mV/sec
	- Staircase height: 20mV
	- Data sampling (100% average at each step)
- Galvanostatic IV Curve
	- Current scan rate: 0A to -10mA
	- Cutoff potential: 0V
	- Scan rate: 100uA/sec
	- Staircase height: 100uA
	- Data sampling (100% average at each step)

## **Preparation**

- ZIVE SP/MP electrochemical workstation
- Solar cell
- Light source (75Watt halogen lamp)

# **Cell Connection**

+ electrode(Green lead & Blue lead)

- electrode(White lead & Red lead)

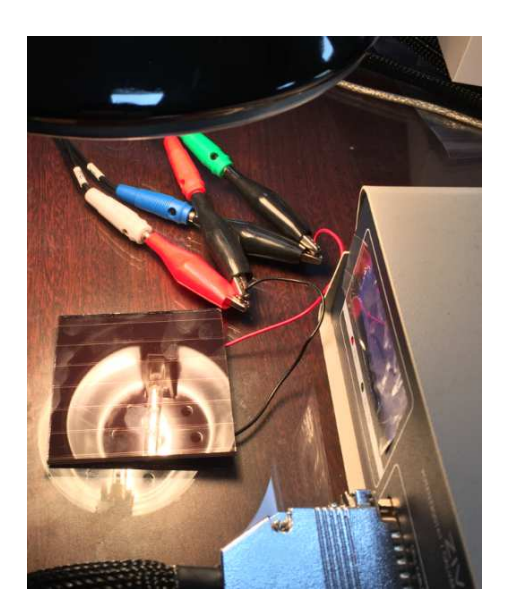

### **Procedure**

- 1. Turn the Power switch on the ZIVE SP/MP electrochemical workstation
- 2. Open the SM software by clicking the SM icon. The following progress box will appear, and will show the progress of checking instrument configuration and communication between ZIVE SP/MP electrochemical workstation and PC.

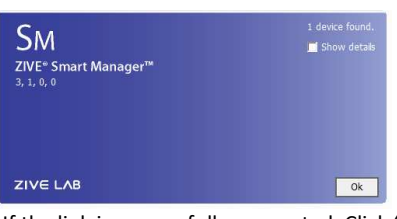

 If the link is successfully connected, Click "OK" button on the box then the progress box will automatically disappear and SM software will appear. If the link failed, The following progress box will display then click the "Retry" button.

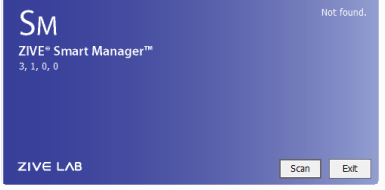

If the link failed again after clicking "Retry" button, you need to check USB cable connection.

3. Galvanosatic IV curve technique file: Click New technique function icon (ORT) (or select Experiment-Techniques on Experiment menu) Then you can see the following menu

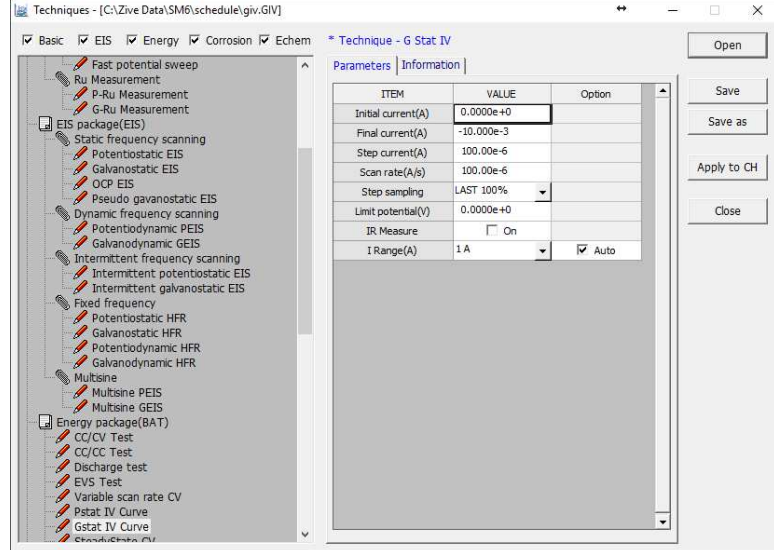

- 4. Click "Save" button to save the technique file which contains the above parameter and save it as "solarcell.giv" file name and click "Apply CH" button to assign this technique file on channel.
- 5. To start experiment, click Start button
- 6. After click start button, you can see the following box.

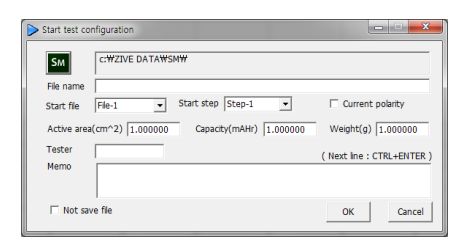

You can see real time plot as the following.

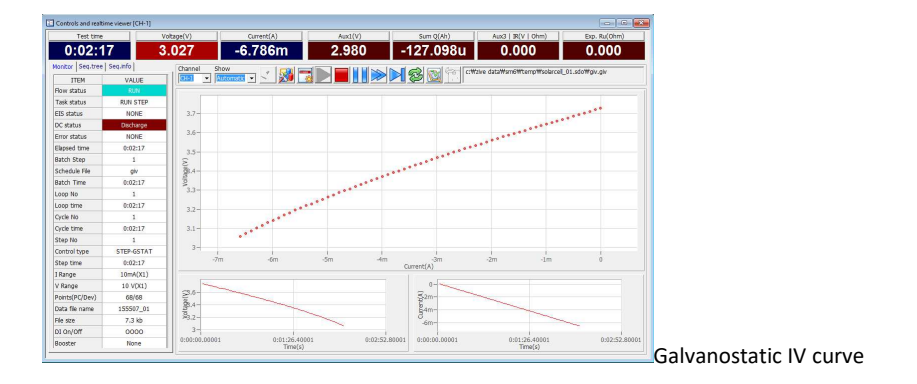

You can display graphic or data editor by clicking right mouse on data file name

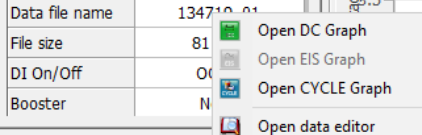

7. You can see voltage, current vs test time when you selected those parameter on DC graph

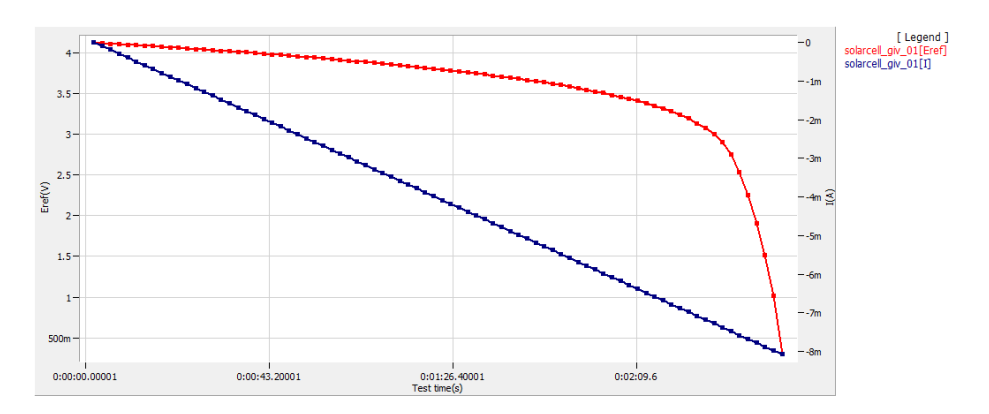

8. You can see voltage vs. current when you selected those parameter on DC graph

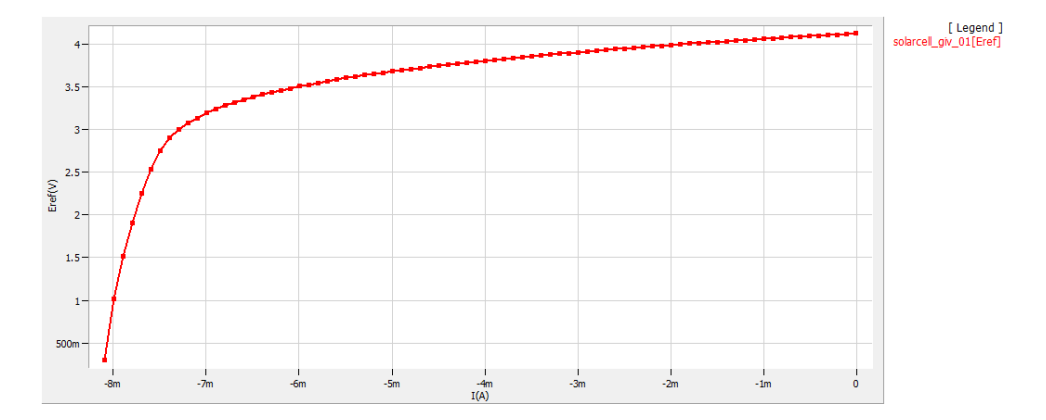

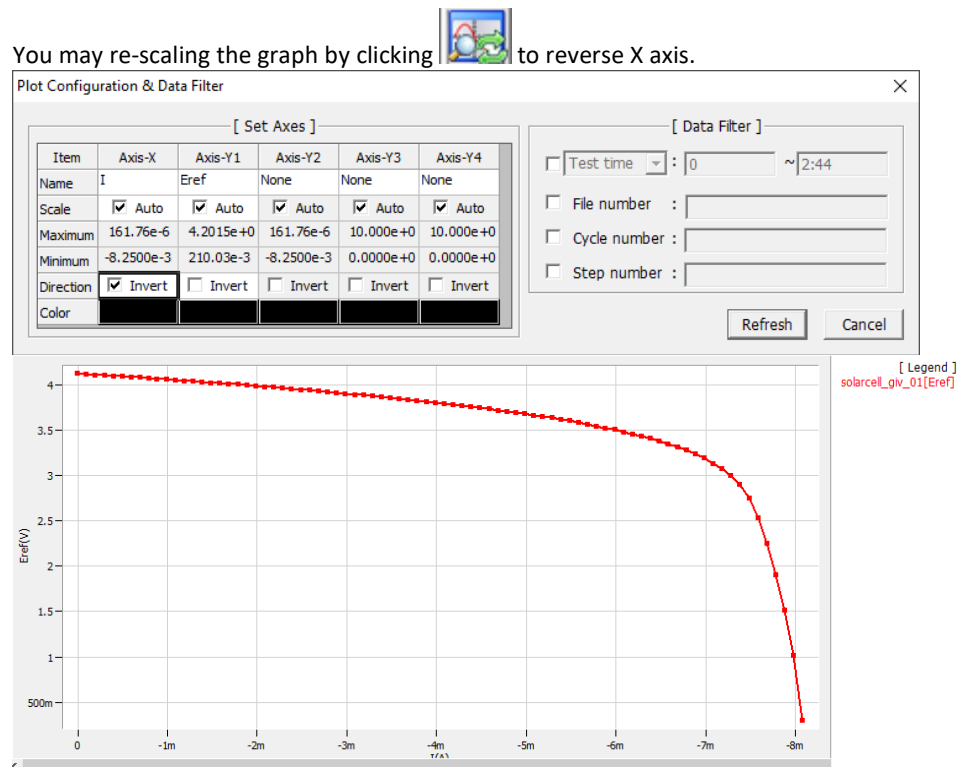

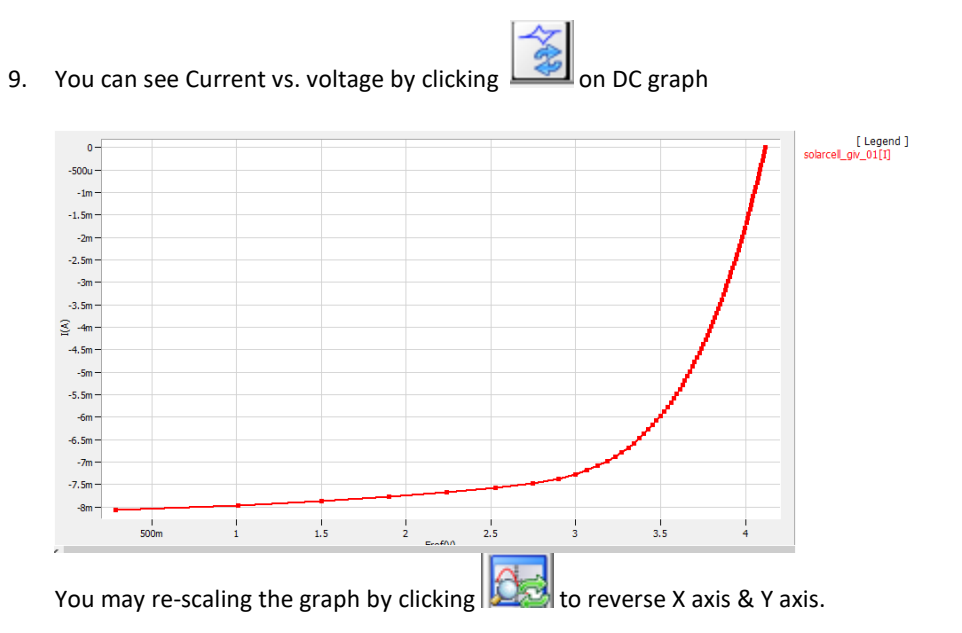

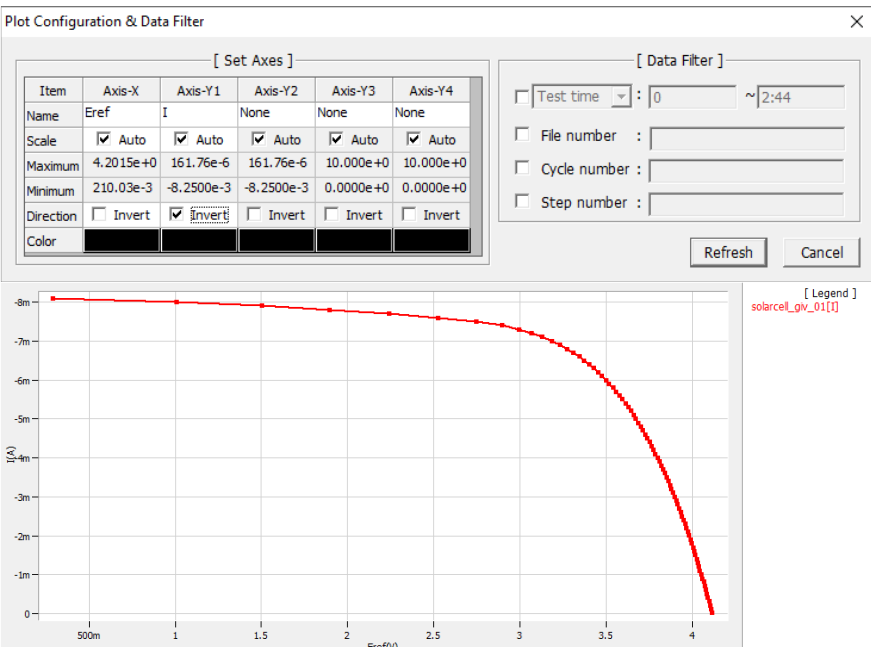

10. Potentiostatic IV curve technique file: Click New technique function icon (or select Experiment-Techniques on Experiment menu) Then you can see the following menu

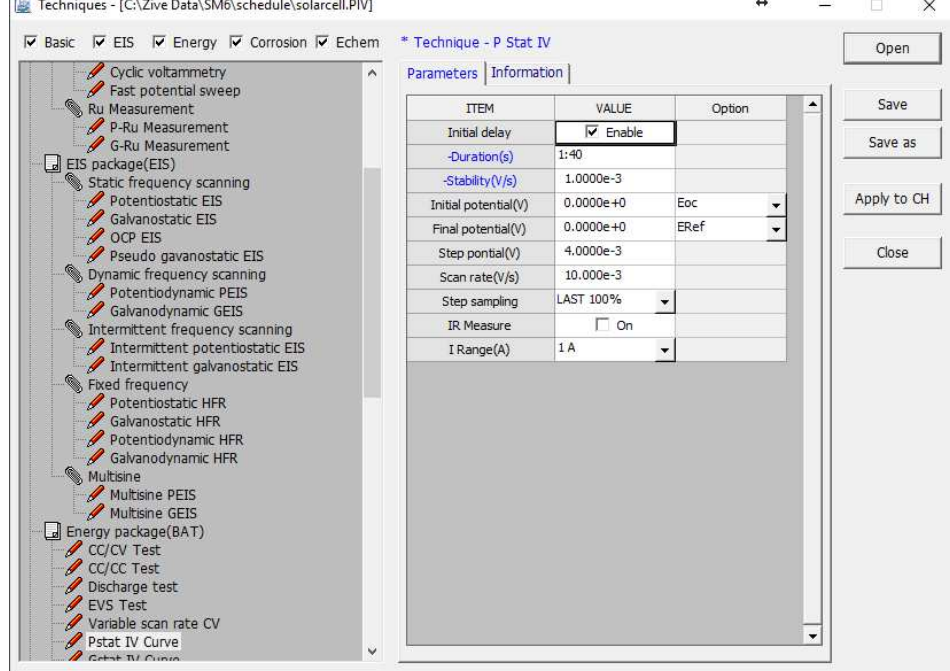

11. Click "Save" button to save the technique file which contains the above parameter and save it as "solarcell.piv" file name and click "Apply CH" button to assign this technique file on channel.

#### **Data Analysis**

1. Open "IVMAN photo voltaic analysis" by clicking IVMAN photo voltaic icon . The use this analysis software, you must install IVMAN software package. This software package is on setup CD.

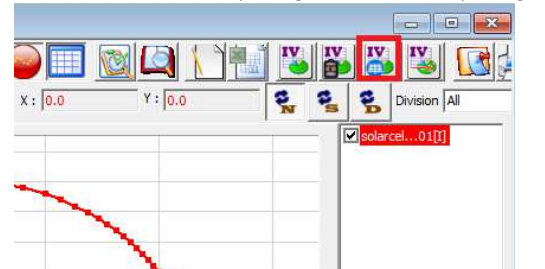

2. You can see the following independent software display. NMAN Photovoltaic Cell Analysis v1.2 [solarcell\_giv\_01.sdo]

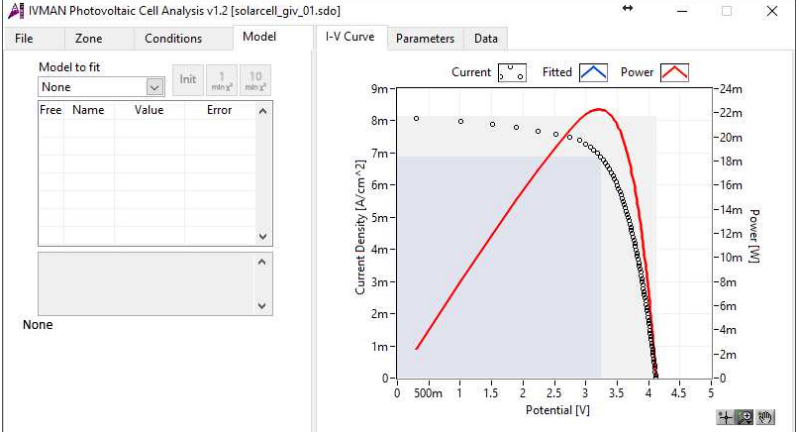

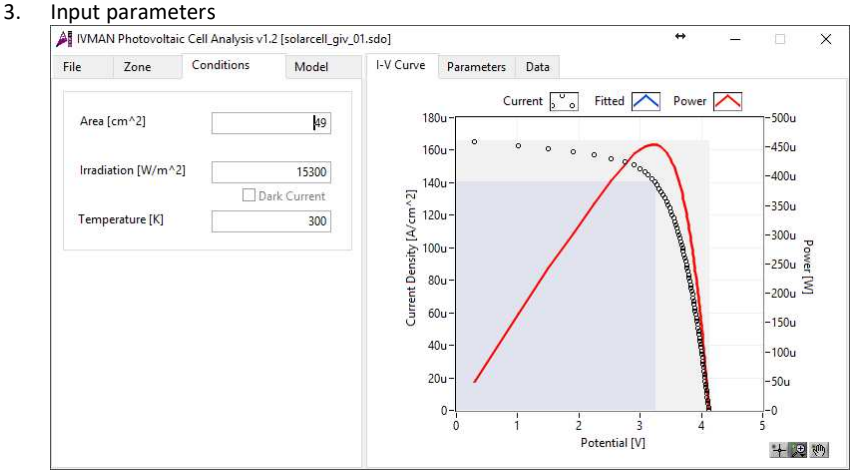

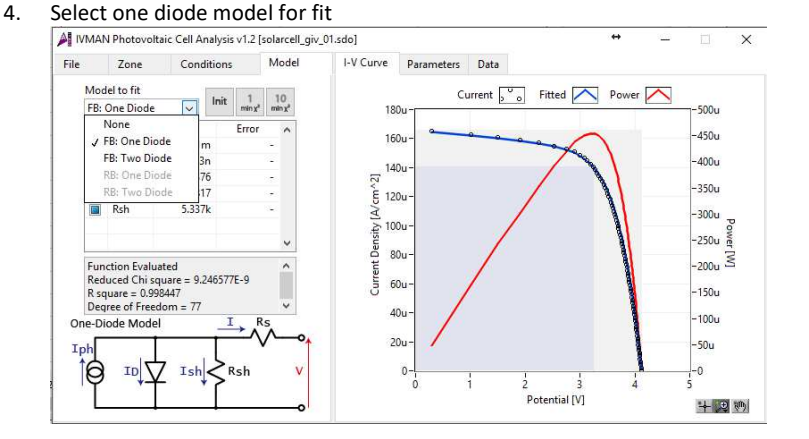

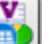

 $\mathbf{1}$ 10  $min x<sup>2</sup>$  $min x<sup>2</sup>$ 5. Fitting by click

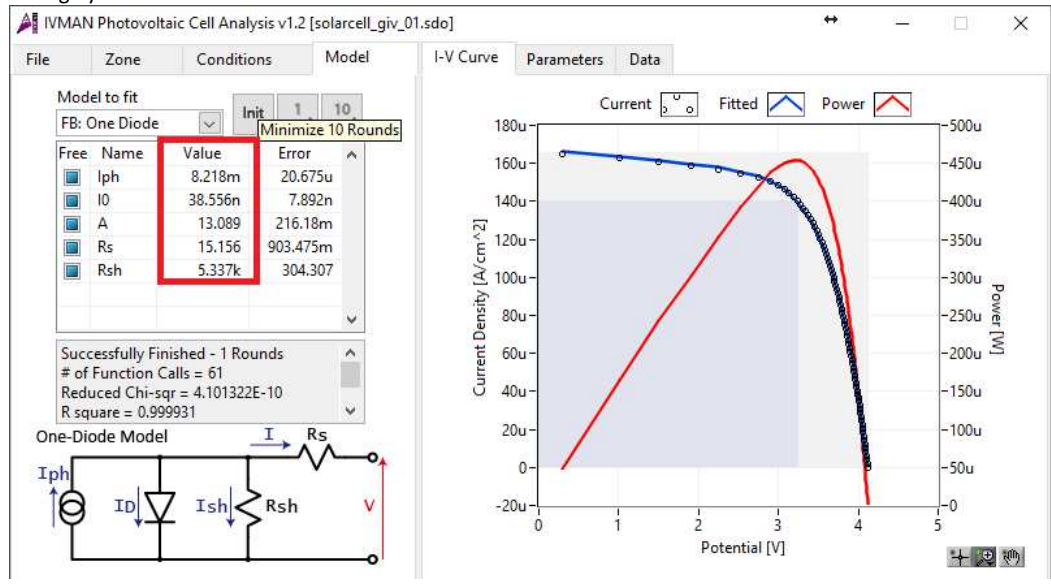

6. You can see analysis result in parameter tab.

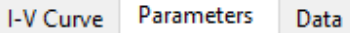

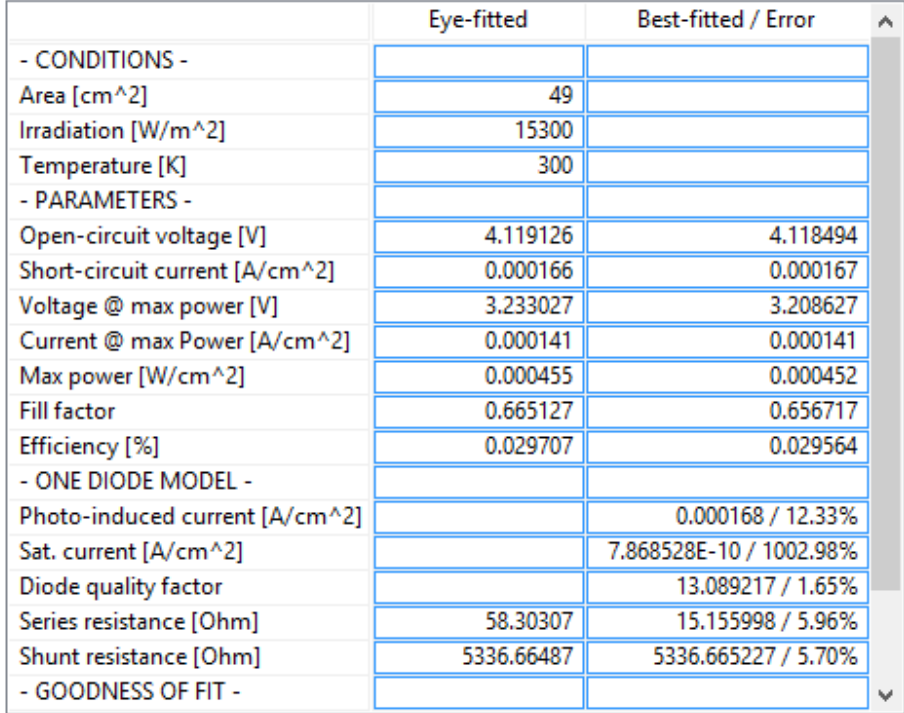

7. To fit the model, this software use first 2 point and last 2 point to make initial guessing. Some of data file may show incorrect initial guessing value as the followings.<br> $\mathcal{A}_{\text{I}}$  IVMAN Photovoltaic Cell Analysis v1.2 [average\_01.sdo]

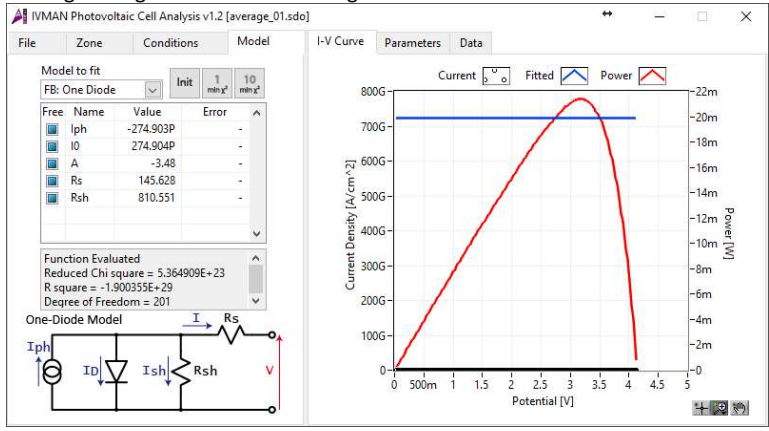

In this case, you must select Zone manually and try to select model.

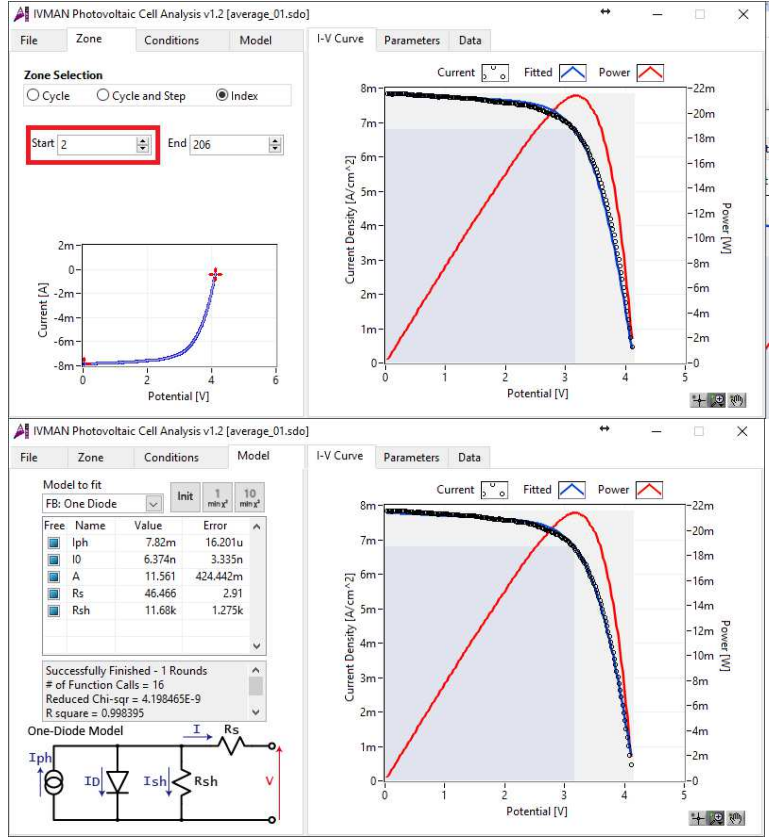

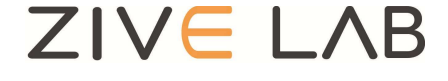

Copyrighto 2011 ZiveLab